# Accesso alla posta elettronica personale e di ufficio da casa

# Cose da sapere

- La posta elettronica, personale o di ufficio a cui accediamo ogni giorno accendendo il computer, arriva sulla web mail di ognuno di noi o su quella dell'ufficio, e solo successivamente viene scaricata in locale quando accediamo ai programmi di posta Outlook o Live mail.
- Se cancelliamo la posta arrivata su Outlook o Live mail possiamo sempre recuperala dalla web mail (postaweb);
- Se cancelliamo la posta elettronica dalla web mail, prima che questa venga scaricata in locale da Outlook o da Live mail, c'è il rischio di perdere i messaggi.

Digitare sulla barra degli indirizzi https://postaweb.giustizia.it, compare la pagina web sotto ripostata

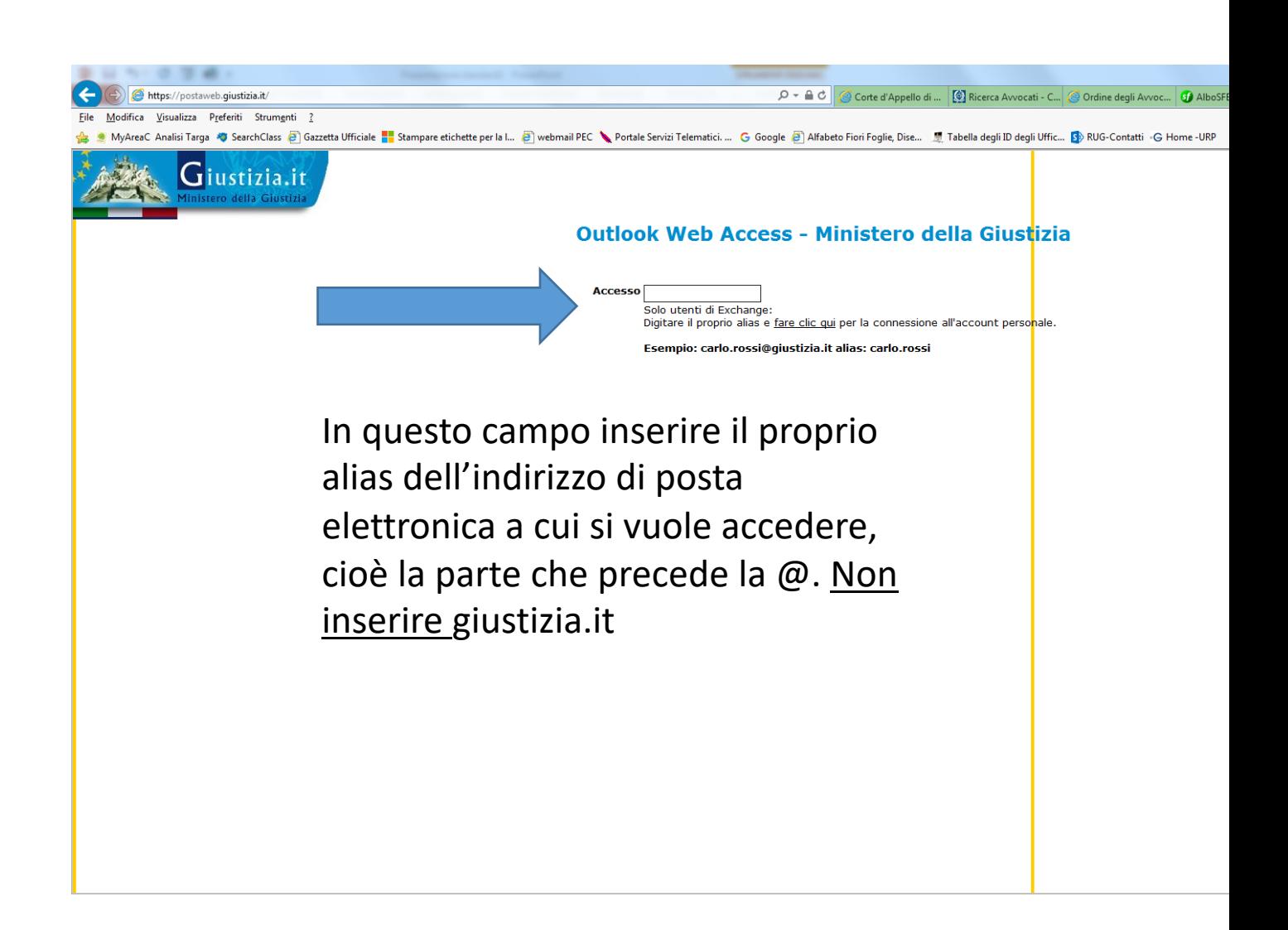

Inserire il proprio alias di posta elettronica. Attenzione, per alias di posta elettronica non si intende il nome utente ma solo la prima parte dell'indirizzo di posta elettronica (che in alcuni casi può essere diverso dal nome utente) personale o di ufficio. Ad esempio:

carlo.rossi oppure ufficio.ca.milano. Non inserire @giustizia.it. Poi cliccare su fare clic qui

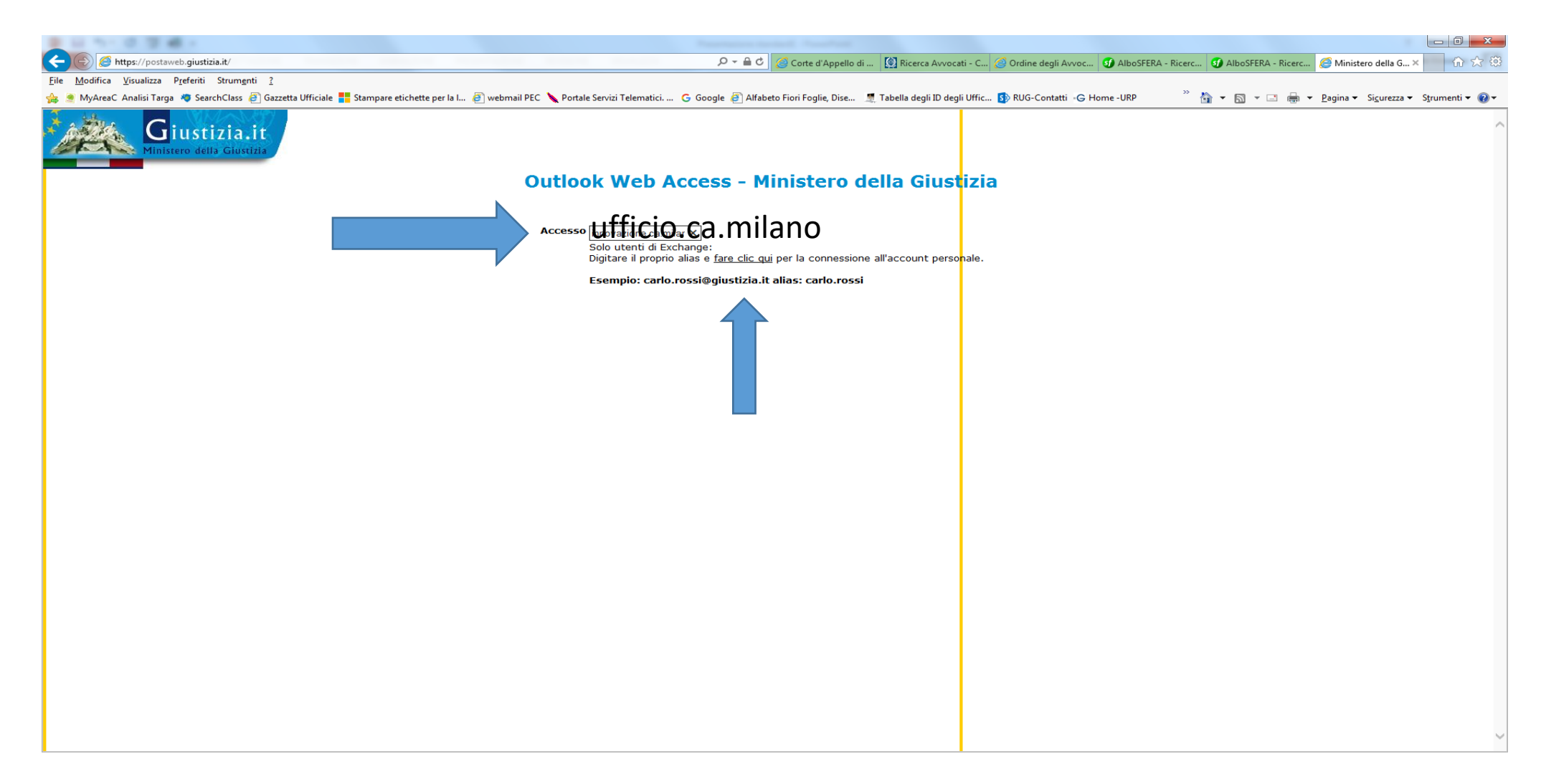

A questo punto si viene rimandati sul proprio account personale.

1) nel riquadro Nome utente: Inserire il proprio nome utente preceduto da utenti\ (attenzione questo dato potrebbe essere diverso dal proprio alias inserito nella slide precedente). 2) Nel campo password inserire la propria password di ADN (quella che viene inserita quando viene acceso il PC di ufficio).

3) Clicca su accedi

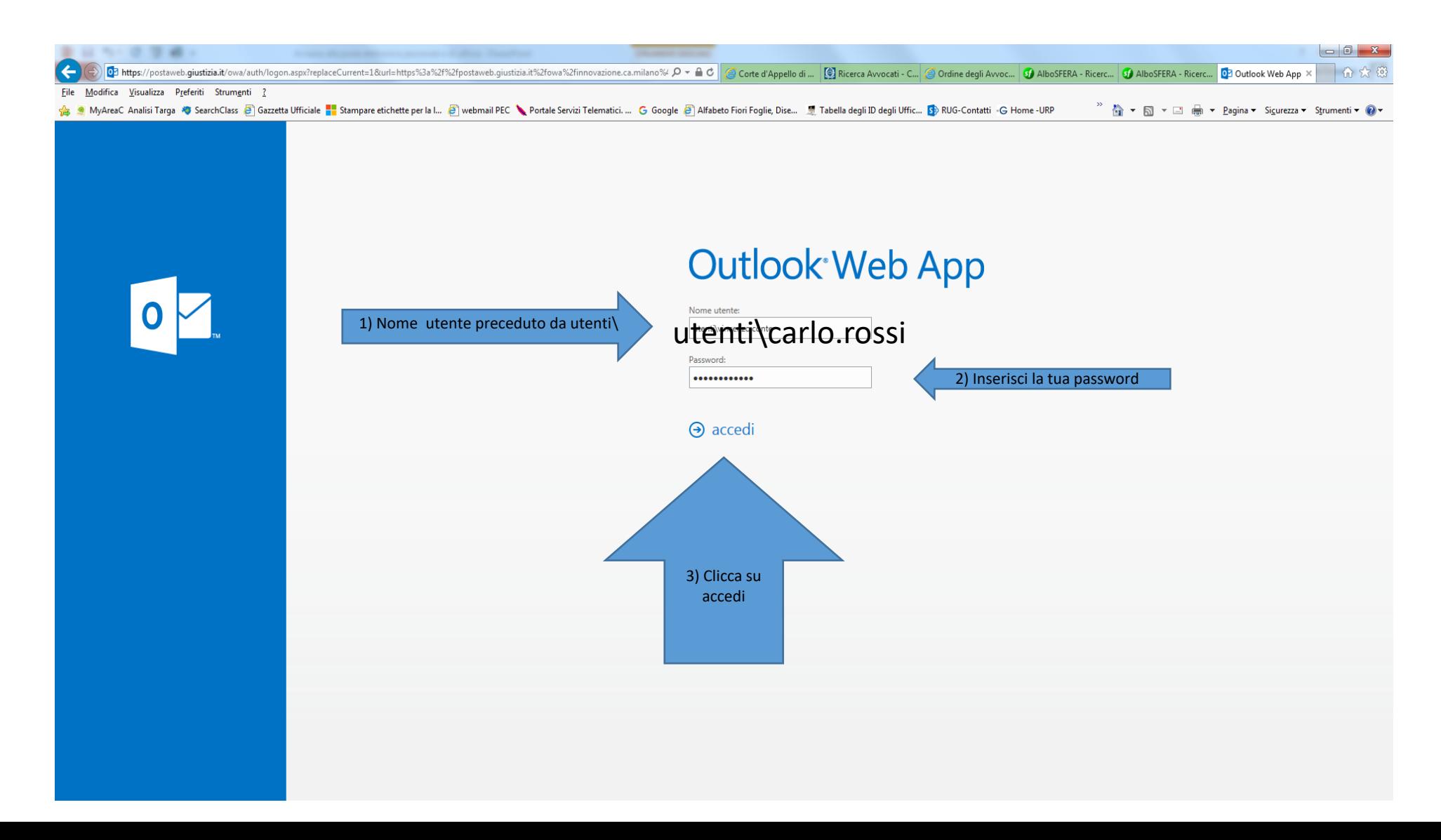

# Visualizzazione del proprio server mail

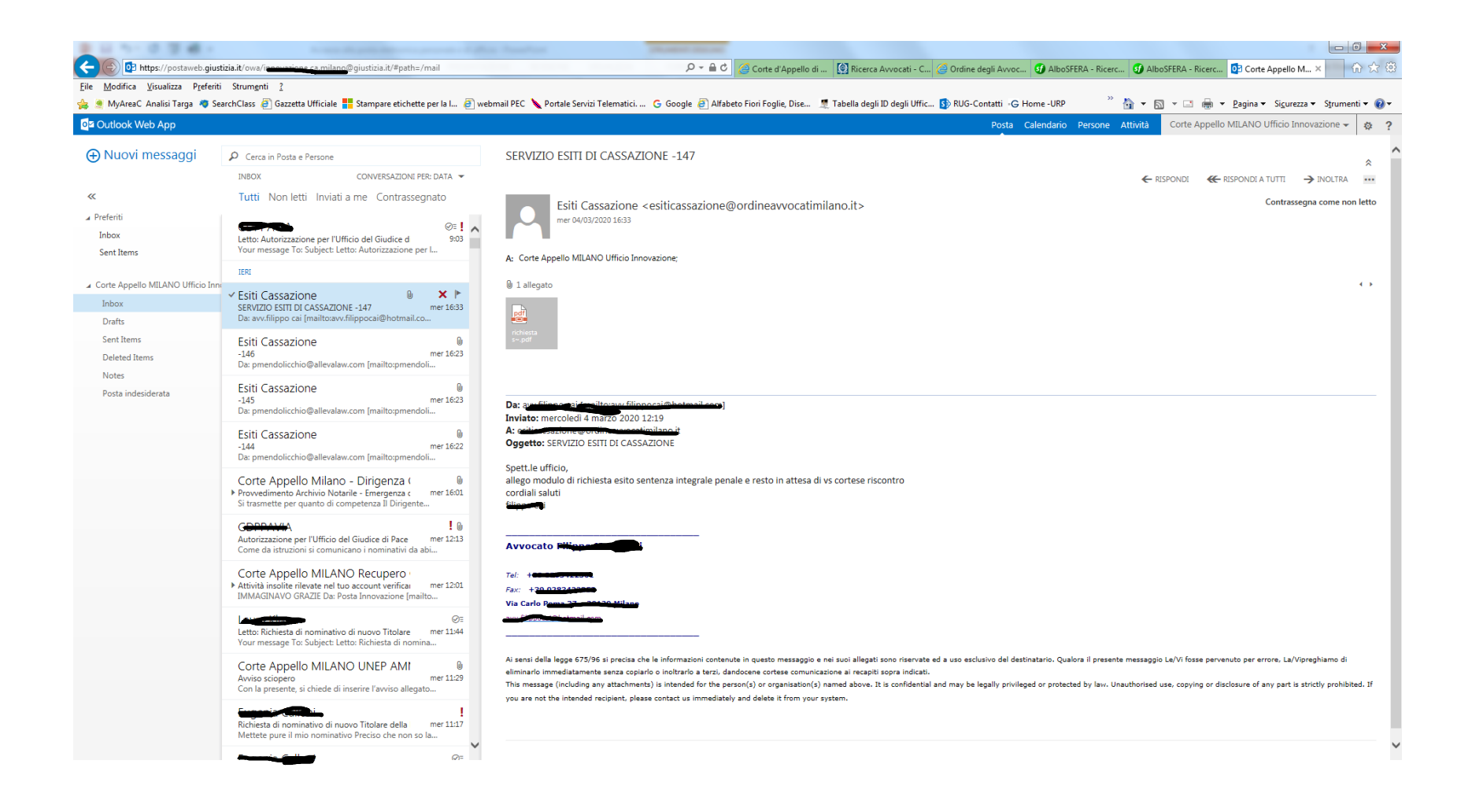

#### Da tener presente:

- **non cancellare** la posta dalla server mail (postaweb) perché potrebbe non essere stata ancora scaricata in locale (in ufficio)
- da questo portale **si possono inviare** le mail
- da questo portale si possono cercare tutti i contatti censiti dal Ministero della Giustizia (vedi slide successiva)
- Da questo portale possiamo **svuotare** la nostra casella di posta elettronica quando riceviamo il relativo messaggio di sistema
- E' possibile accedere al posta web anche da **smartphone o tablet** (le configurazioni sono diverse a seconda che si tratti di Android o IOS. Si consiglia di consultare i tutorial presenti on line, digitando in google: configurazione telefono aziendale (android o IOS).

# Cerca contatti del Ministero della Giustizia

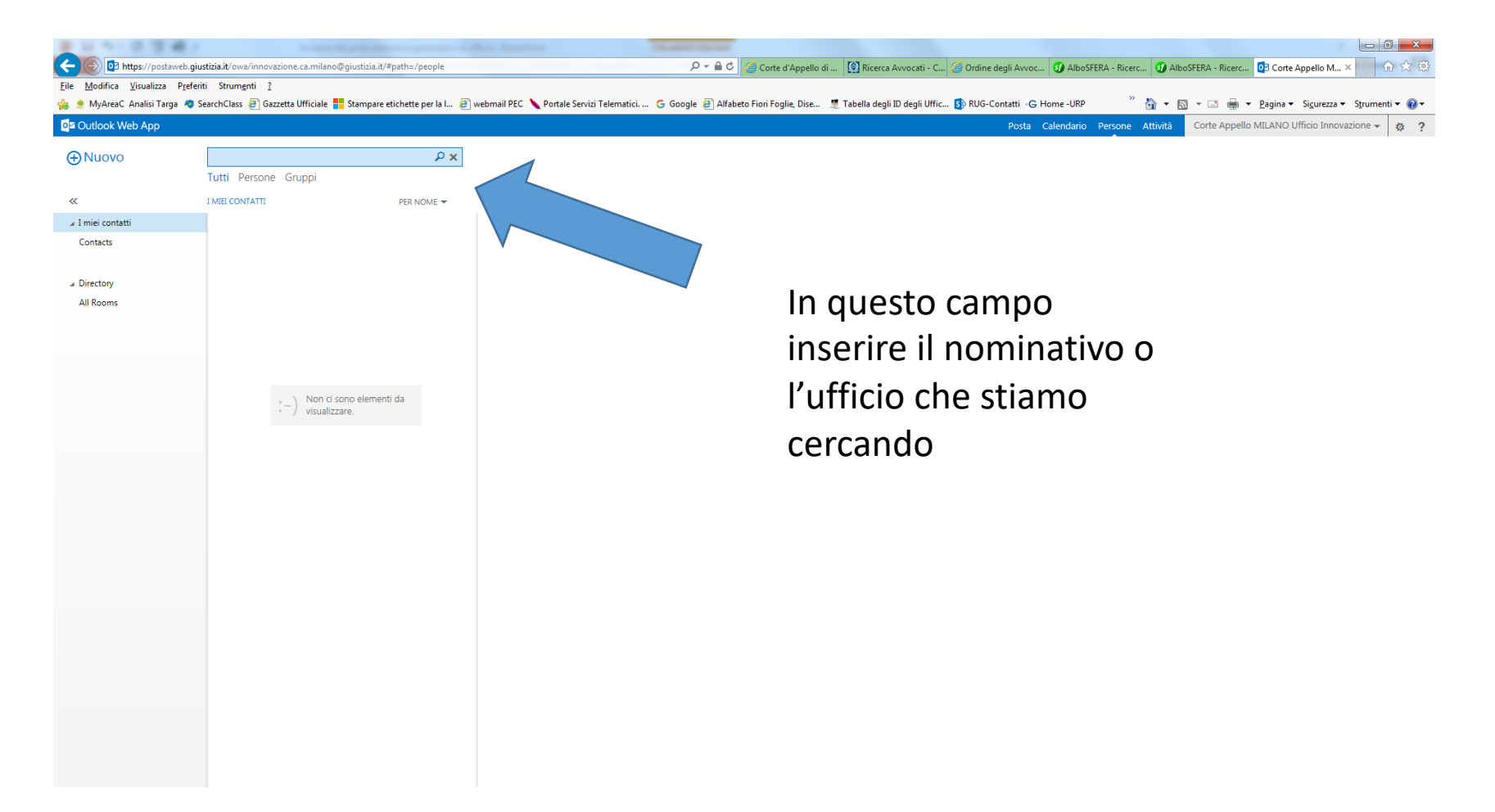

# Collegamento sul desktop – accesso rapido

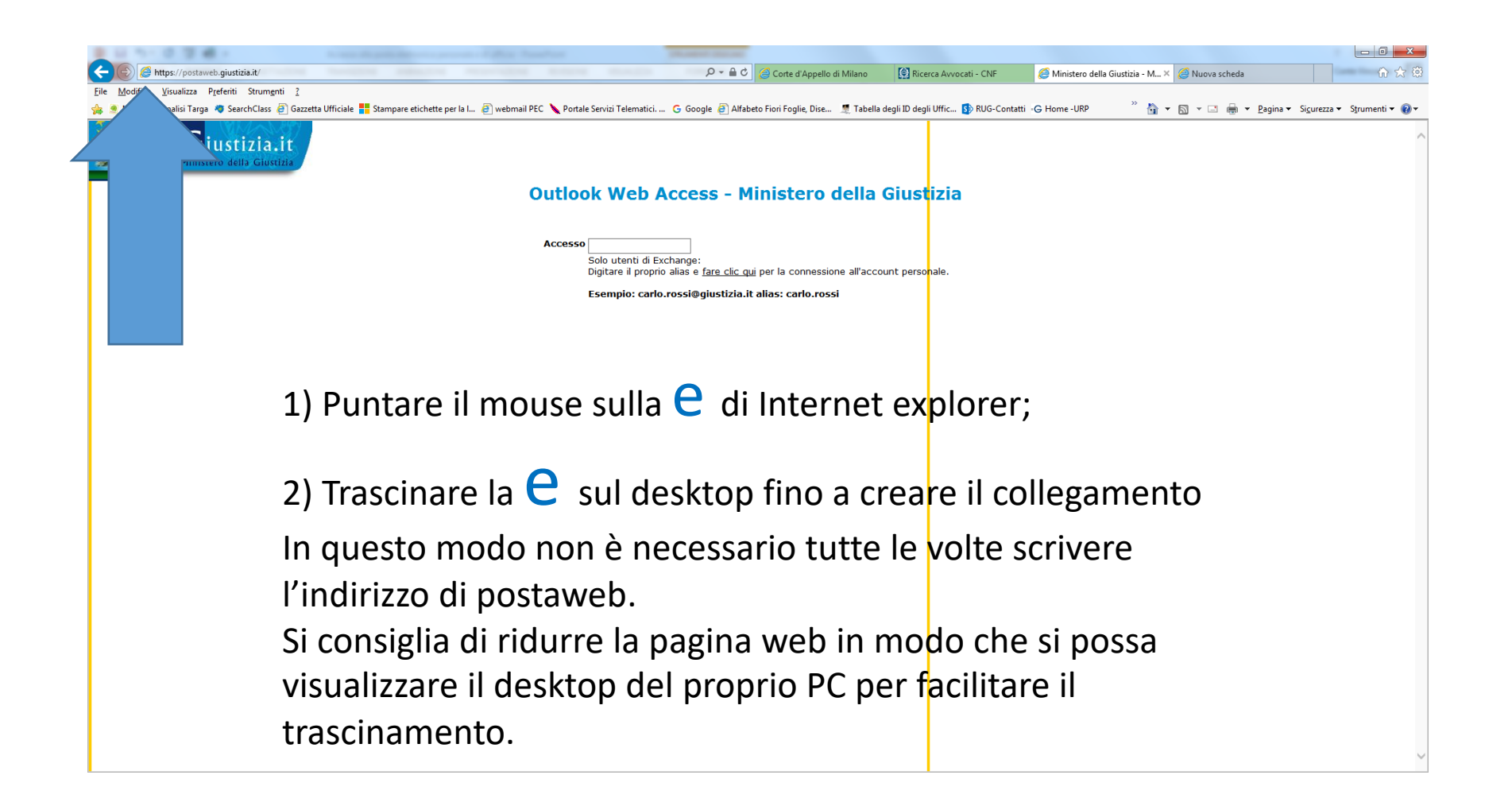